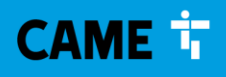

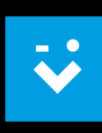

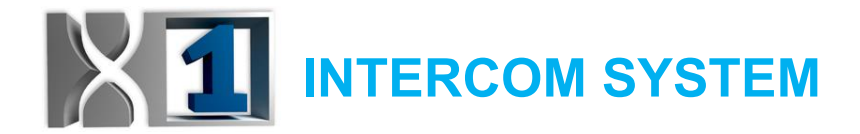

# **PLX V WIFI installation guide**

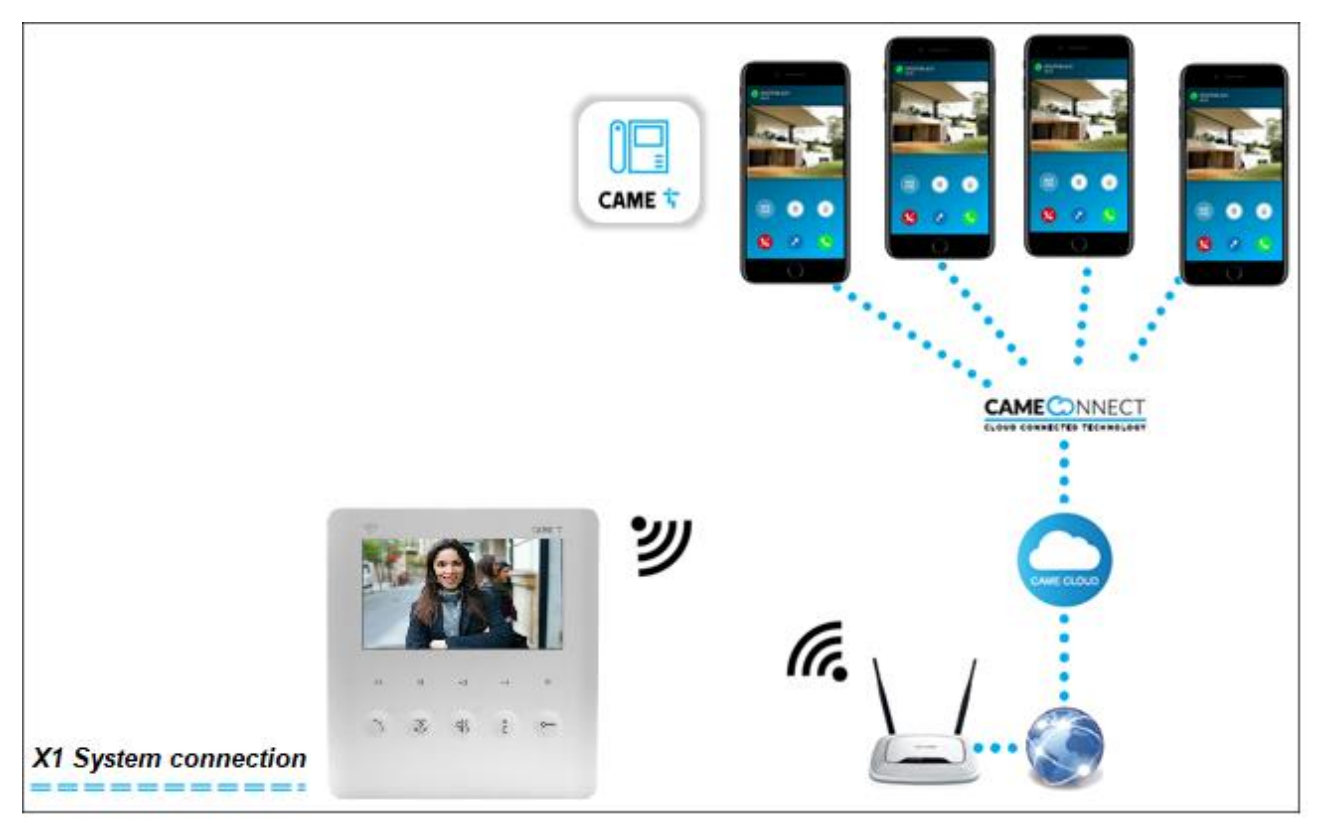

Here below we describe the installation guide of the **PLX V WIFI** indoor receiver, starting from the programming of the intercom call up to the configuration of the VideoEntry APPs connected to the same.

### **1. X1 SYSTEM PROGRAMMING:**

Proceed to the X1 system programming, accordingly to the type of system managed (MTM-LHS with VAS/101, MTM-THANGRAM-LHS with VA/01).

There are two ways to program the system, plus one configuration solution via app:

### ▪ **MANUAL PROGRAMMING:**

- proceed with the entry panel (one or more) configuration, accordingly to the type of system managed

#### CAME S.p.A. Sede Legale e Operativa: Via Martiri della Libertà, 15 31030 Dosson di Casier (TV) - Italy  $T + 3904224940$

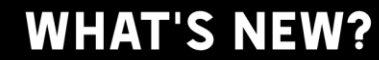

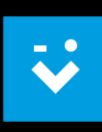

- proceed with the manual programming of the call on the PLX V WIFI indoor receiver (press at the same time the door lock release  $0 \equiv$  and the AUX 2 buttons on the receiver, then on the entry panel press the call button to be associated with it; an acoustic indication will signal that storage has taken place. End the call and, if there are other indoor receivers, repeat the procedure for all of them)
- depending on the system type you are managing, exit programming by operating from the entry panel or from the system power supply.
- **PROGRAMMING VIA PCS/XIP TOOL** (available only for MTM with VAS/101 and/or MTM-THANGRAM-LHS with VA/01 system solutions):
	- **the PLX V WIFI can be programmed as any other BUS indoor receiver**, by inserting the related icon into the Unit and associating to it the serial number. The use of only 1 PLX V WIFI indoor receiver is permitted for each Unit (any other internal receivers may be PLX V, AGT V, PLX A, AGT A,…), that after the programming will permits the setup of the 4 available VideoEntry APPs.

*Note: the APPs are managed and activated by the User, performing the association procedure between the VideoEntry app and the PLX V WIFI indoor receiver*; they are not present or visible in the PCS/XIP plant configuration file.

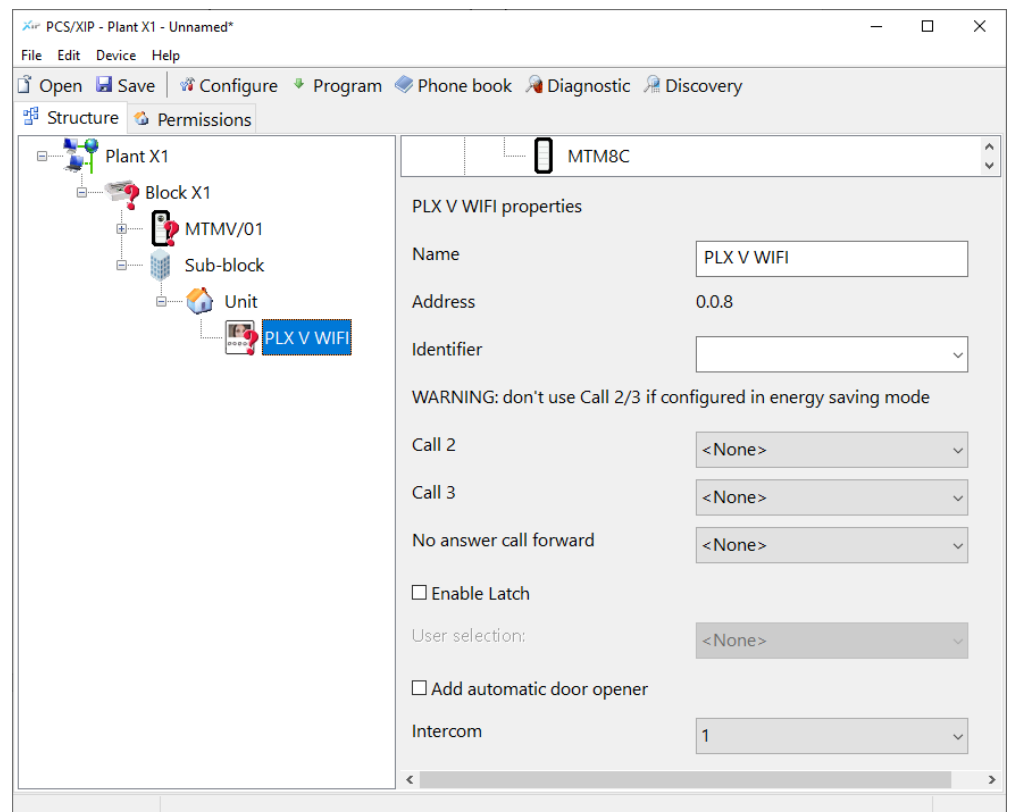

#### CAME S.p.A.

Sede Legale e Operativa: Via Martiri della Libertà, 15 31030 Dosson di Casier (TV) - Italy  $T + 3904224940$ 

**CAME T** 

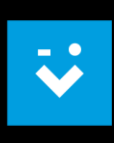

- **CONFIGURATION VIA CONNECT SetUp APP** (available only for the LHS single entry panel solution):
	- use your **CAME KEY** by inserting it into the appropriate connector on the LHS entry panel and proceed with the system configuration.

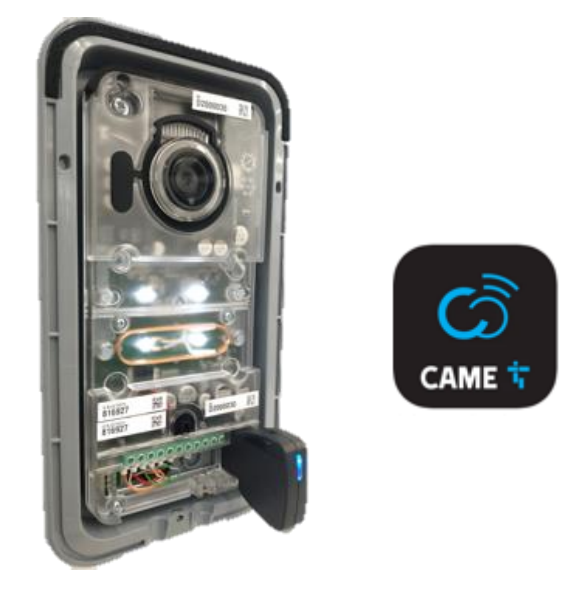

## **2. ACTIVATION AND CONFIGURATION OF THE CONNECTION TO THE WIFI NETWORK AND ENABLING THE CAME CONNECT SERVICE FOR THE PLX V WIFI INDOOR RECEIVER:**

- Press the  $\equiv$  button to access the PLX V WIFI menu, then select the  $\sqrt[5]{2}$ button until reaching the "SETTINGS" section:

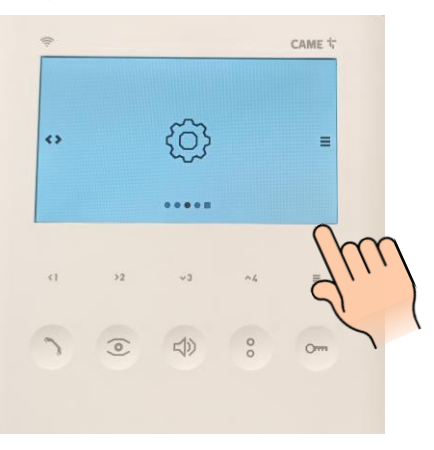

**CAME TT** 

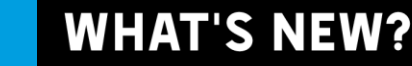

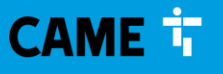

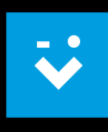

- accede with the  $\equiv$  button and press the  $\delta\mathbb{Z}$  button to reach the section related to the activation and configuration of the Wi-Fi network:

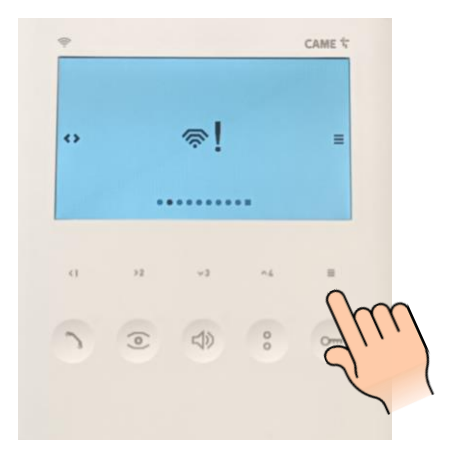

accede with the  $\equiv$  button and verify that the Wi-Fi service is active (**ON**), or in case, enabling it:

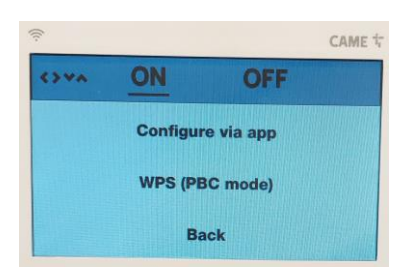

proceed with the "Configure via app" selection, confirming the action with the 巪 button and following the instruction reported on the screen:

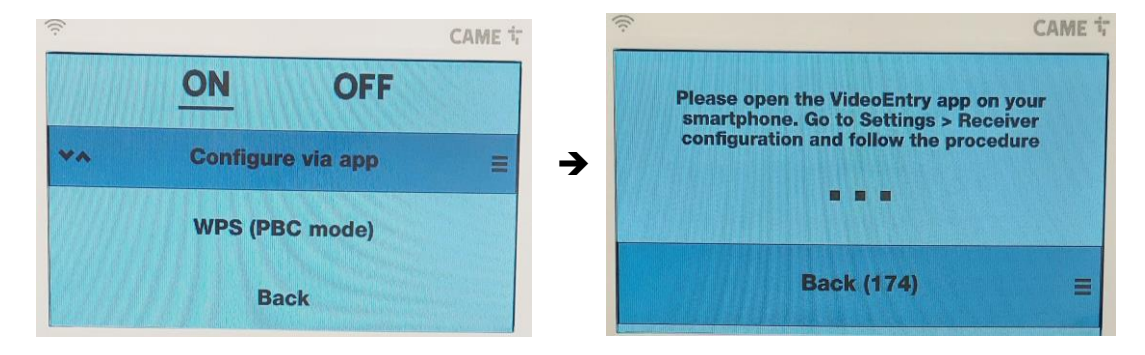

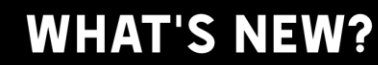

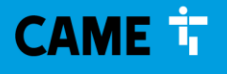

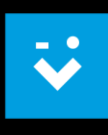

launch the VideoEntry app in the mobile device, select the "Settings" menu in the home page and proceed with the "**Receiver configuration**" wizard:

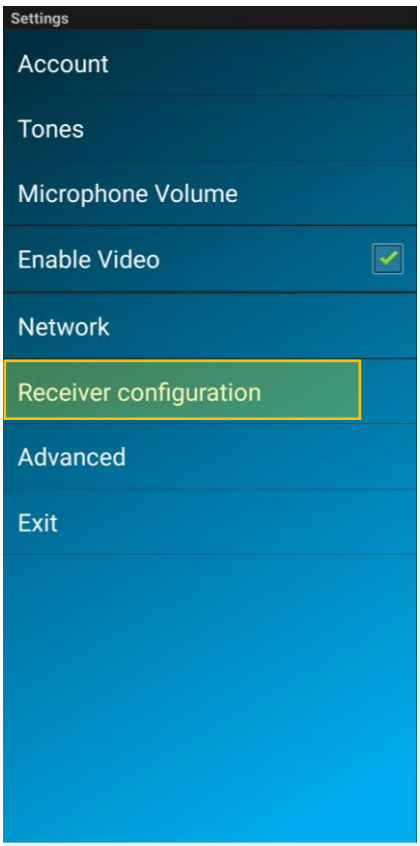

- follow the guided procedure indicated on the various screens, pressing the "Continue" button until you reach the section related to the Wi-Fi settings:

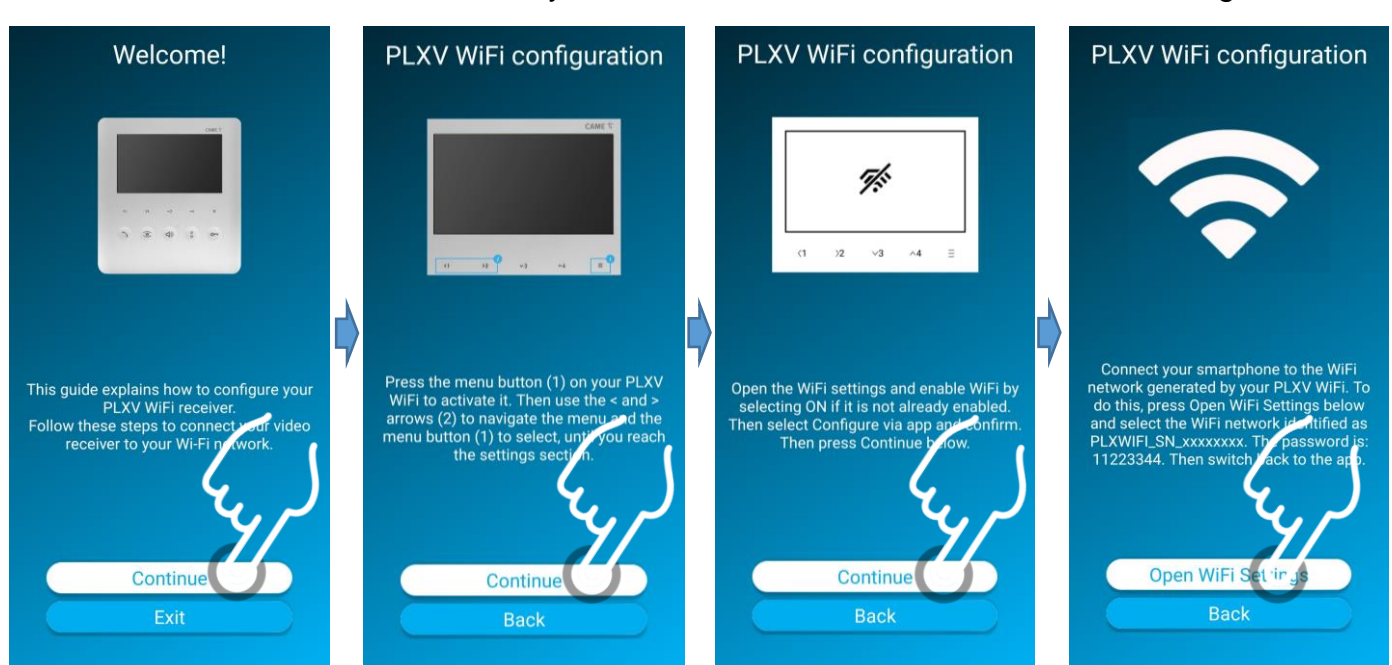

CAME S.p.A. Sede Legale e Operativa: Via Martiri della Libertà, 15 31030 Dosson di Casier (TV) - Italy T +39 0422 49 40

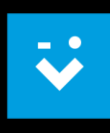

search among the Wi-Fi networks detected by our mobile device the Wi-Fi network generated by the PLX V WIFI to be configured (the network SSID will be seen as **PLXWIFI\_SN\_xxxxxxxx**) and connect to it by indicating the 11223344 password.

At this point, the PLX V WIFI will display a verification code to be dialed into the VideoEntry app for the correct association to the same:

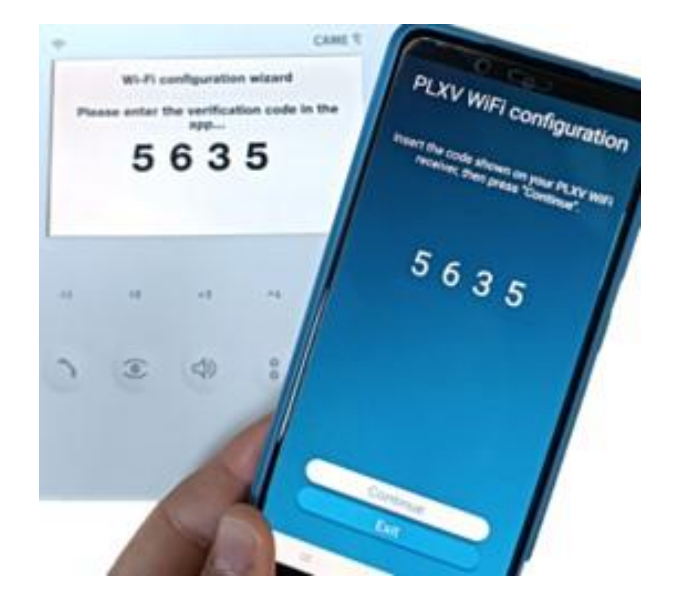

after pressing the "Continue" button, in the VideoEntry app you will be asked to select, from the displayed list, the Wi-Fi network to which the PLX V WIFI indoor receiver must be associated. Select the desired WiFi network and enter the relevant password.

The Wi-Fi network connection data will then be transferred to the PLX V WIFI, which will display a message reporting the successful configuration:

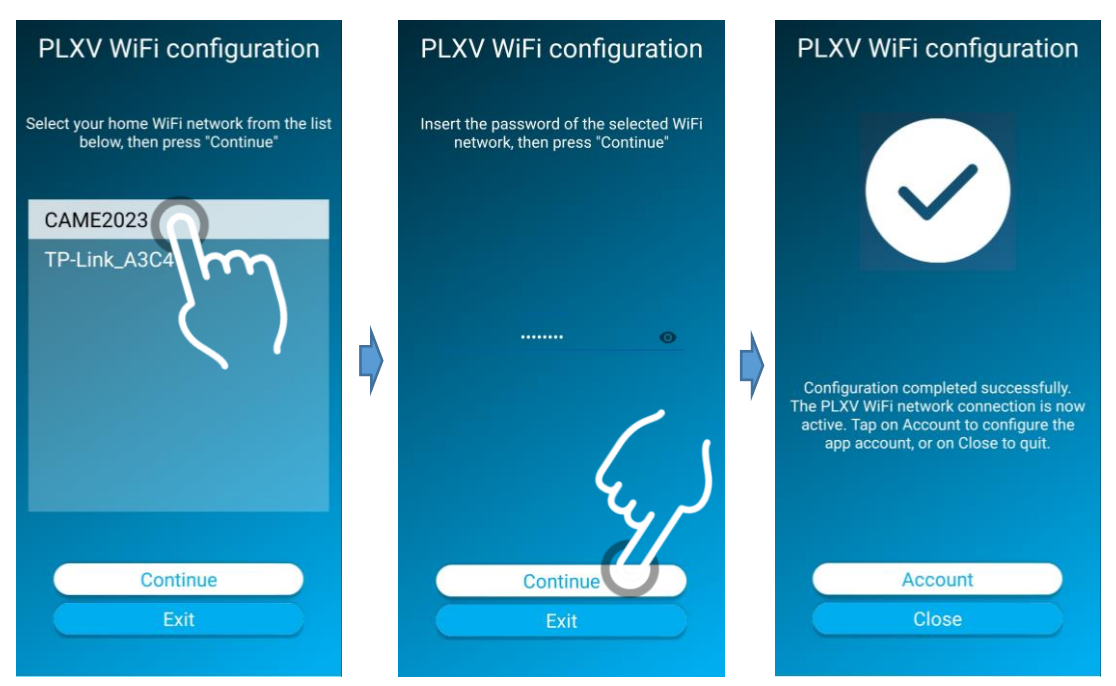

CAME S.p.A. Sede Legale e Operativa: Via Martiri della Libertà, 15 31030 Dosson di Casier (TV) - Italy T +39 0422 49 40

**CAME TT** 

Sede Operativa: Via Cornia, 1/c 33079 Sesto al Reghena (PN) - Italy Cap. Soc. € 1.610.000,00 i.v. C. F. / P. I. 03481280265 - VAT IT 03481280265 REA TV 275359 - Reg. Imp. TV 03481280265 came@pec.came.com - info@came.com - www.came.com

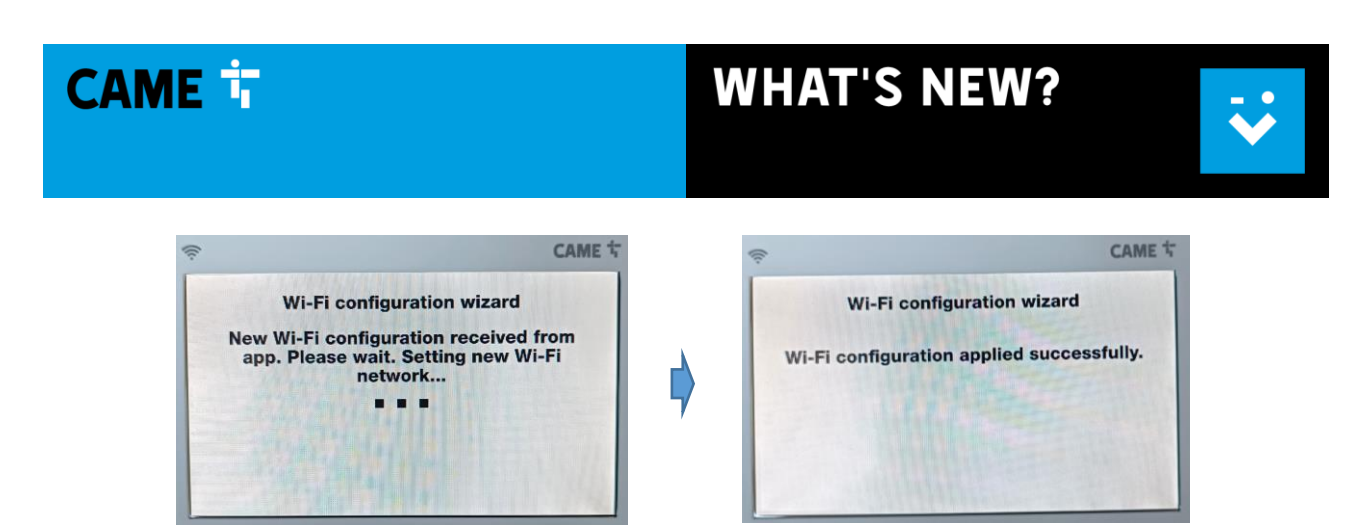

Wait for the subsequent automatic activation of the CAME CONNECT service:

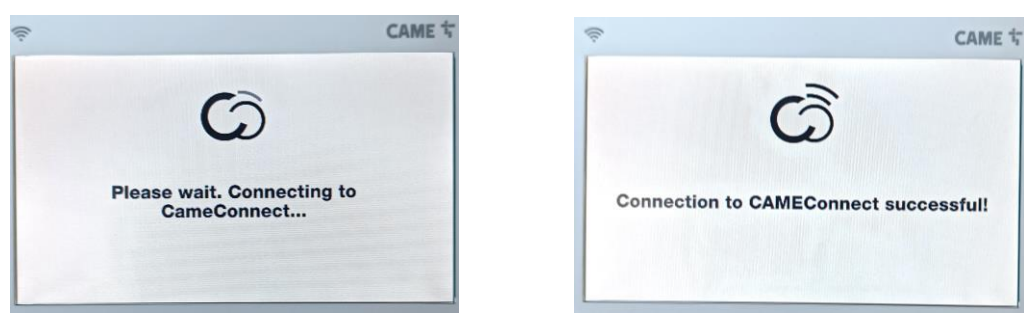

- ➢ **CONFIGURATION OF THE CONNECTION TO THE WIFI NETWORK VIA WPS SERVICE (AS AN ALTERNATIVE TO THE CONFIGURATION FROM THE APP):**
	- enable the "**WPS (PBC mode)**" connection procedure and, on the following screen of the PLX V WIFI indoor receiver, select the desired network:

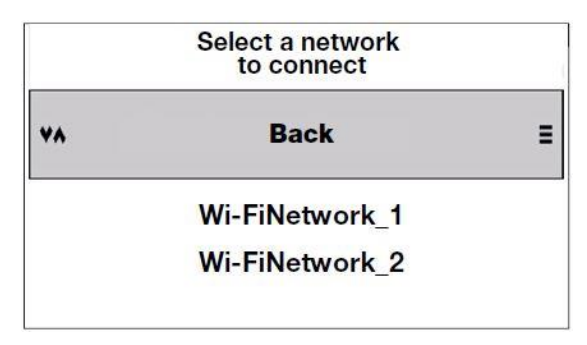

press the WPS button on your WiFi router and wait for a successful connection message shown on the PLX V WIFI indoor receiver:

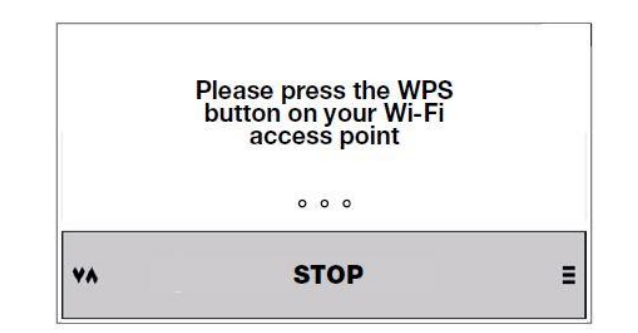

CAME S.p.A. Sede Legale e Operativa: Via Martiri della Libertà, 15 31030 Dosson di Casier (TV) - Italy T +39 0422 49 40

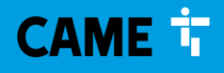

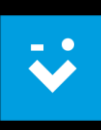

## **3. VIDEOENTRY APP CONFIGURATION:**

Proceed with the **configuration wizard**:

a) into the "Account" section of the VideoEntry app, select "Account configuration wizard" and proceed with the "Automatic" mode:

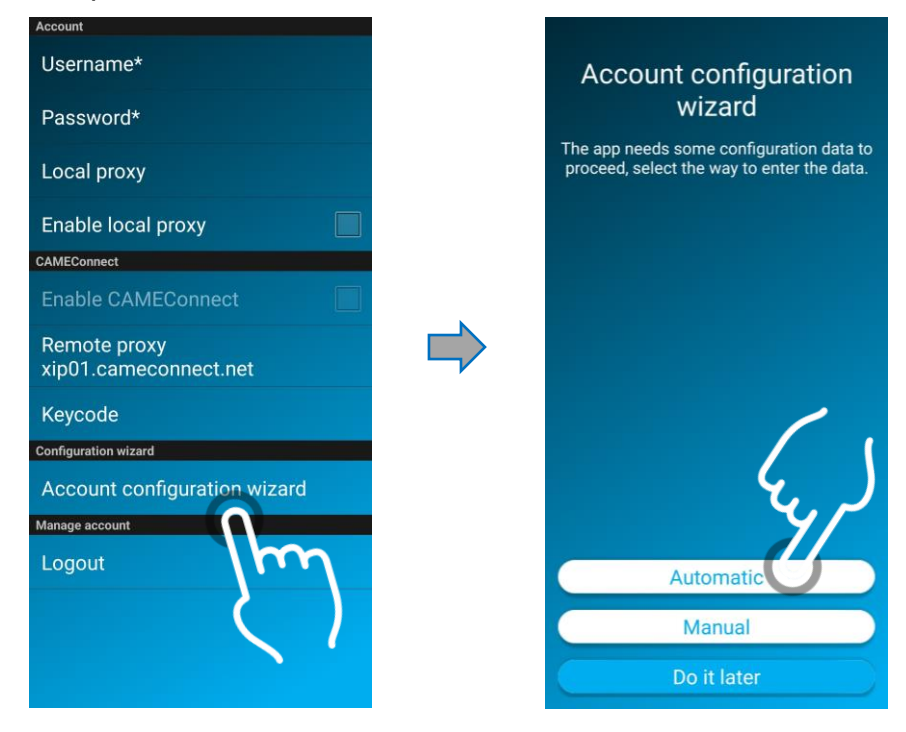

b) a list of PLX V WIFI devices is displayed, from which it must be selected the indoor receiver on which the Apps have to be associated:

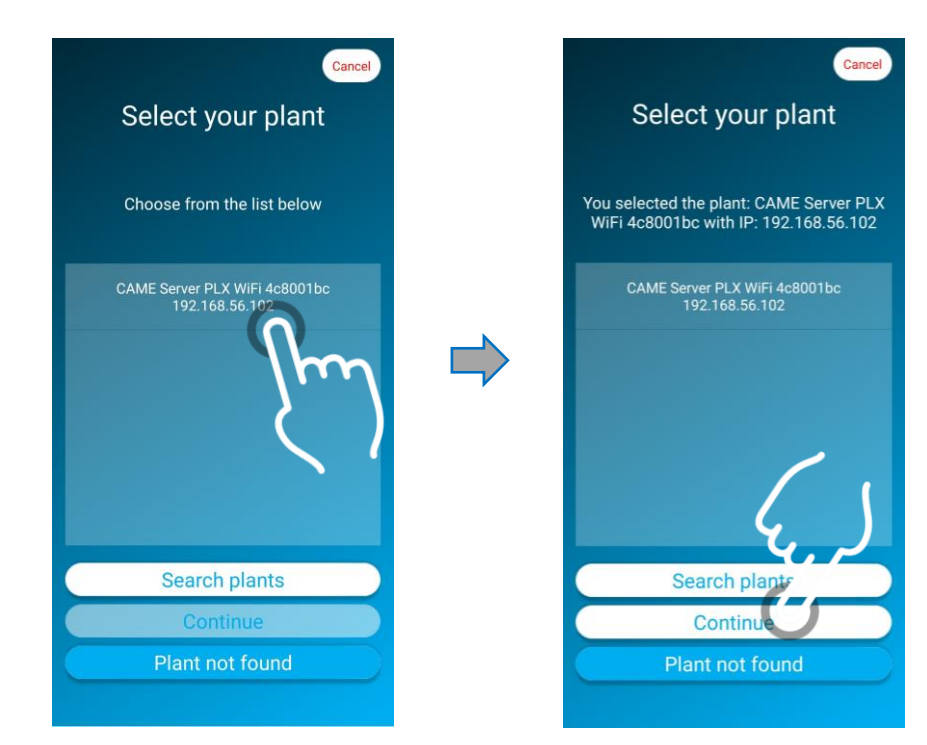

CAME S.p.A. Sede Legale e Operativa: Via Martiri della Libertà, 15 31030 Dosson di Casier (TV) - Italy T +39 0422 49 40

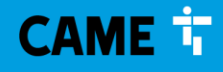

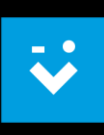

c) by pressing the "Continue" button, it is requested the system verification by displaying a numerical code on the PLX V WIFI display, to be typed into the VideoEntry app for the correct association to the same:

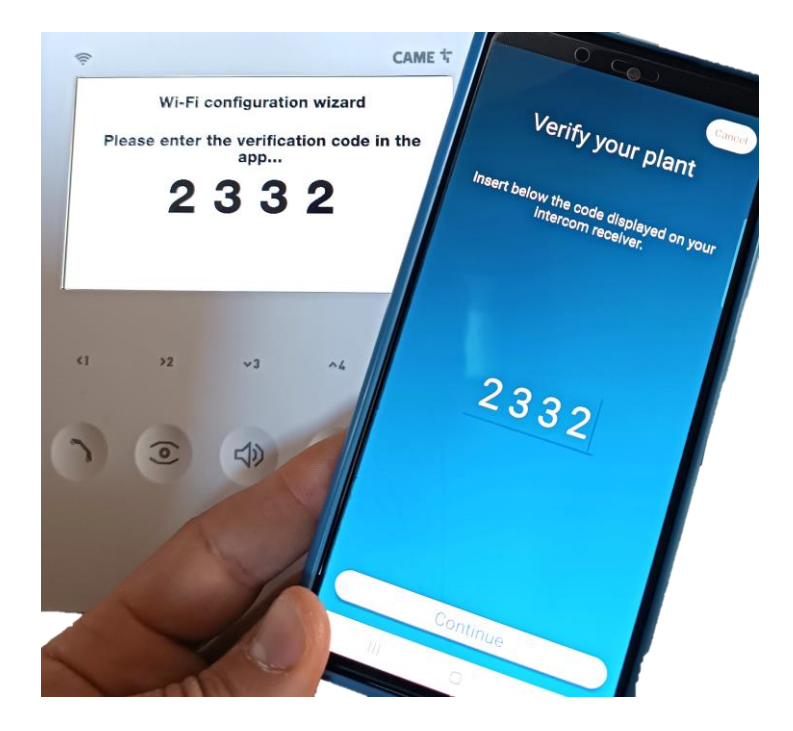

d) at this point select one of the 4 available "**App Mobile n**" account to be paired with the mobile device; if necessary, the same account can be protected with a password (for example, to avoid overwriting):

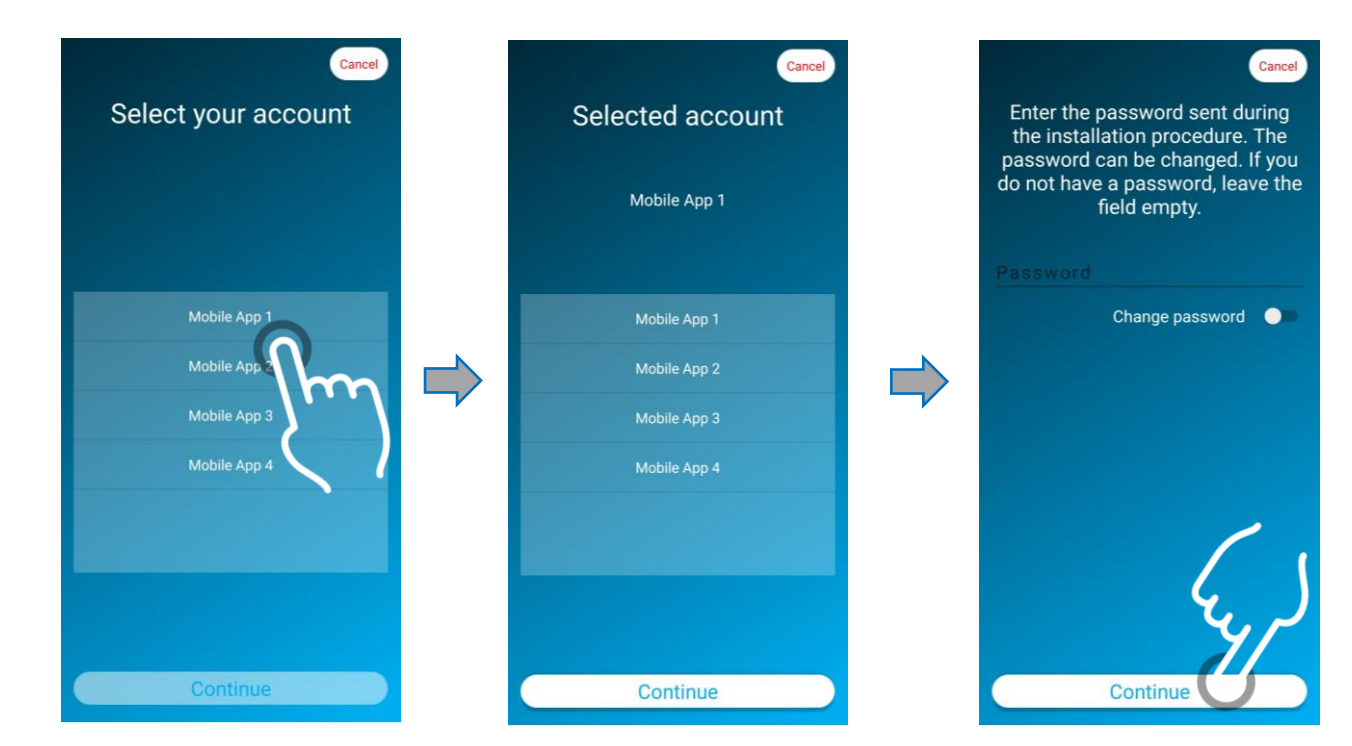

CAME S.p.A. Sede Legale e Operativa: Via Martiri della Libertà, 15 31030 Dosson di Casier (TV) - Italy T +39 0422 49 40

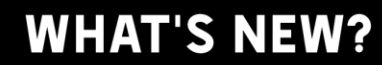

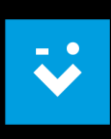

e) at the end of the procedure, a message that the configuration has been completed and the Credentials are correctly filled in the VideoEntry app will be received:

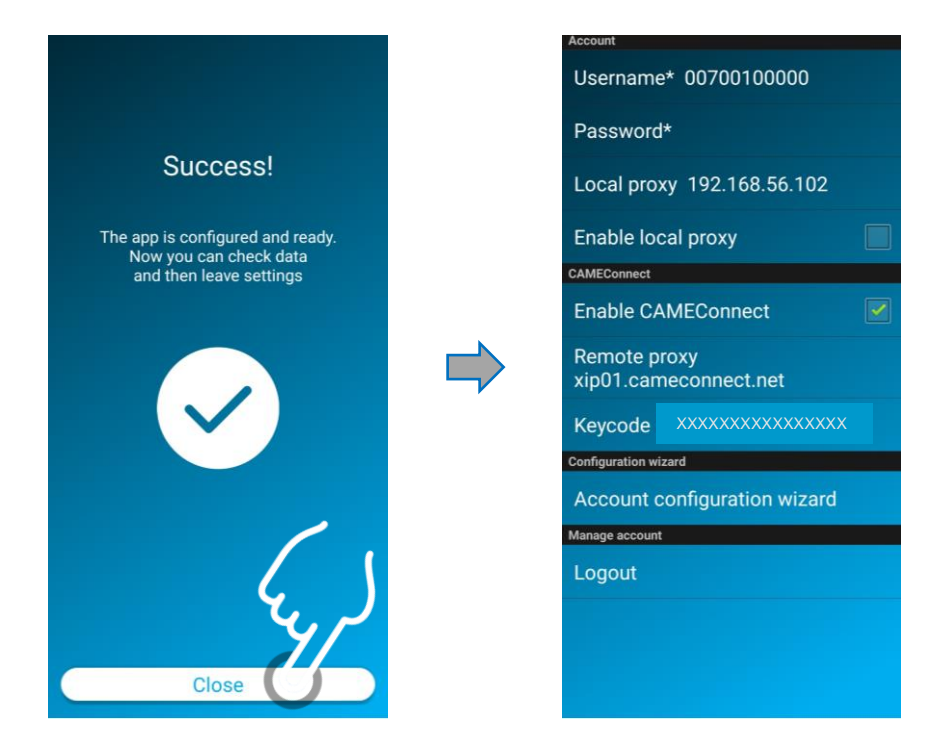

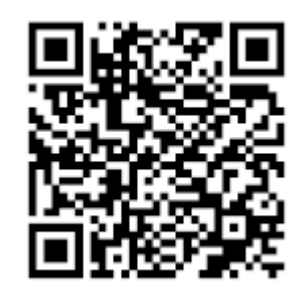

*Scan the QR Code for more information about the Wi-Fi configuration.*

We remain at your complete disposal if you require any further clarification.

Kind regards,

**CAME TT** 

# *CAME Spa*

For more information, please contact: [traininginternational@came.com](mailto:traininginternational@came.com)

*For technical support, please contact:* [serviceinternational@came.com](mailto:serviceinternational@came.com)

CAME S.p.A. Sede Legale e Operativa: Via Martiri della Libertà, 15 31030 Dosson di Casier (TV) - Italy T +39 0422 49 40